# **The Best of Both Worlds: Using Lightroom Classic and Lightroom Together**

with Rob Sylvan

The Creative Cloud Photography plan includes both Lightroom Classic and the cloud based Lightroom apps for all of your devices. Many Lightroom Classic users are missing out on all of the cool and useful features included in the Lightroom cloud experience, such as having access to as much of your photo library as you wish from all of your devices, sharing photo galleries with friends and clients, continuing edits while on the go, and so much more. Join Rob Sylvan to learn how to get set up and start making the most of this dynamic Lightroom partnership.

This session is all about how to extend your Lightroom Classic catalog to your mobile device by syncing it with the cloud-based version of Lightroom. But first …

# **A Little History**

Back in April of 2014, Adobe released an app for iPad called Lightroom Mobile, which was intended to be a companion for the desktop version of what we then called Lightroom. Eventually a version of that app was release for iPhone, then Android tablets and phones. The promise of Lightroom Mobile was to give us a way to:

- Have access to our photos on any of our devices
- Easily share from Lightroom Mobile to social media
- Import photos into Lightroom Mobile app in the field and have those photos automatically download into our Lightroom catalog on our computer
- Be able to shoot in raw with the mobile app and have those photos automatically download into our Lightroom catalog on our computer
- Apply ratings and flags in Lightroom Mobile that sync back to Lightroom catalog
- Edit photos in Lightroom Mobile and have those edits sync back to Lightroom catalog

Adobe continued to add new features and functions into Lightroom Mobile to make it more useful as an editor and capture device. In October of 2017, Adobe shook things up by renaming the program we knew as Lightroom to Lightroom Classic, and taking the mobile app we knew as Lightroom Mobile and renaming it as Lightroom CC (they have since dropped the CC) and adding Mac and Windows versions of the app to create its own cloud-based ecosystem. At this point they stopped promoting the syncing between what was now Lightroom Classic and the new incarnation of the cloud-based Lightroom, but they did not remove any of the previously existing functionality. Everything we could do before this change we can still do now, plus we have a lot more features and functionality in the mobile apps than we ever had back then. However, there are a few caveats to know up front.

## **Know Before You Go**

With the changes to the product names and the emerging separation between Lightroom Classic focused on local storage and the cloud storage focus in the new Lightroom, there has been a good bit of confusion about all things Lightroom. Now that we've been using these apps for a couple of years I think the dust is starting to settle, but there are a few things we need to keep in mind before we proceed.

### **Subscription Plans**

First, I'm making the assumption that we are all using either the Creative Cloud Photography plan or the All Adobe Apps plan (either as an individual or part of a team), as those are the only plans that include Lightroom Classic. Lightroom Classic is still my home base for my photography. Due to Lightroom Classic having been around since 2006 it has far more features and functions than the newer cloud-based Lightroom. While that list of differences in features will only continue to shrink over time, I do prefer managing my photo library on local drives within my control. I don't have any problem with using cloud-based storage for things, but I like having my photos where I can see them. I am making the assumption that you are also using Lightroom Classic as your home base too.

### **Cloud Storage Limits**

That said, the Creative Cloud Photography plan only comes with 20BG of cloud storage while the All Apps plan comes with 100GB of cloud storage. That cloud storage amount includes all Adobe apps that use cloud storage, not just what is used by Lightroom. Basically, no matter which of these two plans you are using you don't have much cloud storage at your disposal. Yes, you could purchase an additional 1TB of cloud storage for \$9.99 per month, but I'm going to show you how you might be able to make do with the little bit of storage that comes with your plan. The secret is smart previews (we'll come back to this).

The second thing you need to know is that Lightroom Classic cannot upload full size original copies of our photos to the cloud. It just doesn't have that ability. When we sync a Lightroom Classic catalog to the cloud it can only upload a smart preview for each synced photo. A smart preview is basically a fancy JPG version of a source photo that is reduced to 2560 pixels on the long side, yet still retains the "rawness" of the source photo (if it was raw) to allow for editing. You can think of the smart preview as a proxy for the original that has been reduced in pixel dimensions and has had JPG compression applied to reduce file size. Because smart previews have a much smaller file size than the originals they do not count against your cloud storage. Yes, that bears repeating, photos synced from Lightroom Classic are uploaded as smart previews and do not count against your cloud storage. So, if you only ever sync from Lightroom Classic it doesn't matter if you have 20GB, 100GB, or more, as smart previews do not count against it.

Where things get tricky is if you import photos into one of the cloud-based Lightroom apps, such as the Lightroom app on your phone or tablet while in the field, then the originals are uploaded to the cloud and those photos do count against your storage quota. Any photo (or video) imported into a cloud-based Lightroom app always uploads the original source photo to the cloud. We'll circle back to how we can manage that scenario later on, but for now, just keep these points in mind.

### **What Syncs and What Doesn't Sync**

Before we get into the how of syncing your Lightroom Classic catalog with the cloud, we need to wrap our heads around what information can sync between them and what information does not sync. The following CAN sync between Lightroom Classic and the cloud-based Lightroom:

- Regular collections (and the photos within them) can sync
- Develop edits can sync
- Titles, captions, ratings, and flags can sync

The following things CANNOT sync between Lightroom Classic and the cloud-based Lightroom

- Smart collections and collect sets cannot sync
- Color labels, keywords, and named people cannot sync

Side note, video files imported directly into a cloud-based Lightroom app can sync across the cloud-based ecosystem, and they will download and be added to the Lightroom catalog, but you cannot sync a video from Lightroom Classic to the cloud. Video files tend to be larger in file size and will eat up your cloud storage faster, so you might want to avoid importing video into the cloud.

### **Lingo Differences**

As if things weren't a bit on the confusing side already, there are also a few things that are called one thing in Lightroom Classic and another thing in the cloud-based Lightroom. Such as:

- Lightroom Classic collections are called albums in the cloud-based Lightroom
- Lightroom Classic collection sets are called folders in the cloud-based Lightroom

There are obviously other differences between the keyboard-centric Lightroom Classic and the touch-screen centric Lightroom for mobile, and even differences in keyboard shortcuts between Lightroom Classic and the desktop Lightroom app for the cloud, so be careful with the assumptions you make when moving between apps.

#### **To Review**

Ok, a few highlights I want you to keep in mind as we get into the workflow:

- Lightroom Classic can only upload smart previews to the cloud
- Smart previews DO NOT count against cloud storage
- Photos captured in the mobile app or imported into any cloud-based Lightroom app DO count against storage

As an aside, it is possible to migrate a Lightroom Classic catalog to the cloud-based Lightroom, but not what we are doing here. You would do this if you were transitioning away from Lightroom Classic and had ample cloud storage for your photos.

That said, we can import Lightroom Classic presets and custom profiles to the cloud, and we'll get into how to do that towards the end.

### **My Workflow**

I continue to use Lightroom Classic and the mobile versions of the cloud-based Lightroom in the same way as I did before the names changed. Specifically, that includes:

- Syncing specific collections from Lightroom Classic to the cloud.
- Making some of those synced collections public, and shared.
- Performing edits in Lightroom for mobile (and having them sync back to Lightroom Classic).
- Using the built-in Camera module in Lightroom for mobile.
- Having any photos imported or captured in Lightroom for mobile download to my Lightroom Classic catalog.
- Having all edits, star ratings, and flags stay in sync across Lightroom Classic and Lightroom.
- Using my Lightroom Classic catalog as my go-to place for all photos in my library.

That's it. That is exactly how I was using these programs before, and that is how I will continue to use them as we move into the future. Let's look at how to start the process of syncing your Lightroom Classic catalog with the cloud.

# **How to Start Syncing**

This section is for people who have not yet started syncing between their Lightroom Classic catalog and the cloud. If you are already syncing you can skip to the next section. I assume you are already subscribed to one of the previously mentioned plans and have installed Lightroom Classic on your computer and the cloud-based Lightroom app on at least one of your mobile devices. I'll also assume you are already logged in with your Adobe ID and password on all devices.

**STEP ONE**: Launch Lightroom Classic, and click the Cloud icon in the upper-right of the interface.

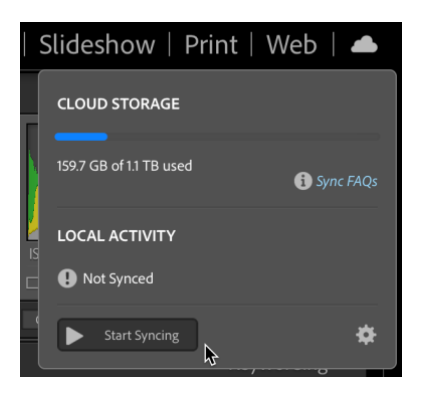

**STEP TWO**: Click the Start Syncing button to enable syncing. Note, you can only sync one Lightroom Classic catalog at a time.

### **Marking Collections to Sync**

OK, now that syncing is enabled, the vehicle in which photos are synced from Lightroom Classic to the cloud are your regular collections. Once sync has been enabled a new checkbox appears to the left of each regular collection name in the Collections panel. Checking that box causes that collection to sync to the cloud (meaning that Lightroom Classic will begin creating and uploading smart previews to the cloud).

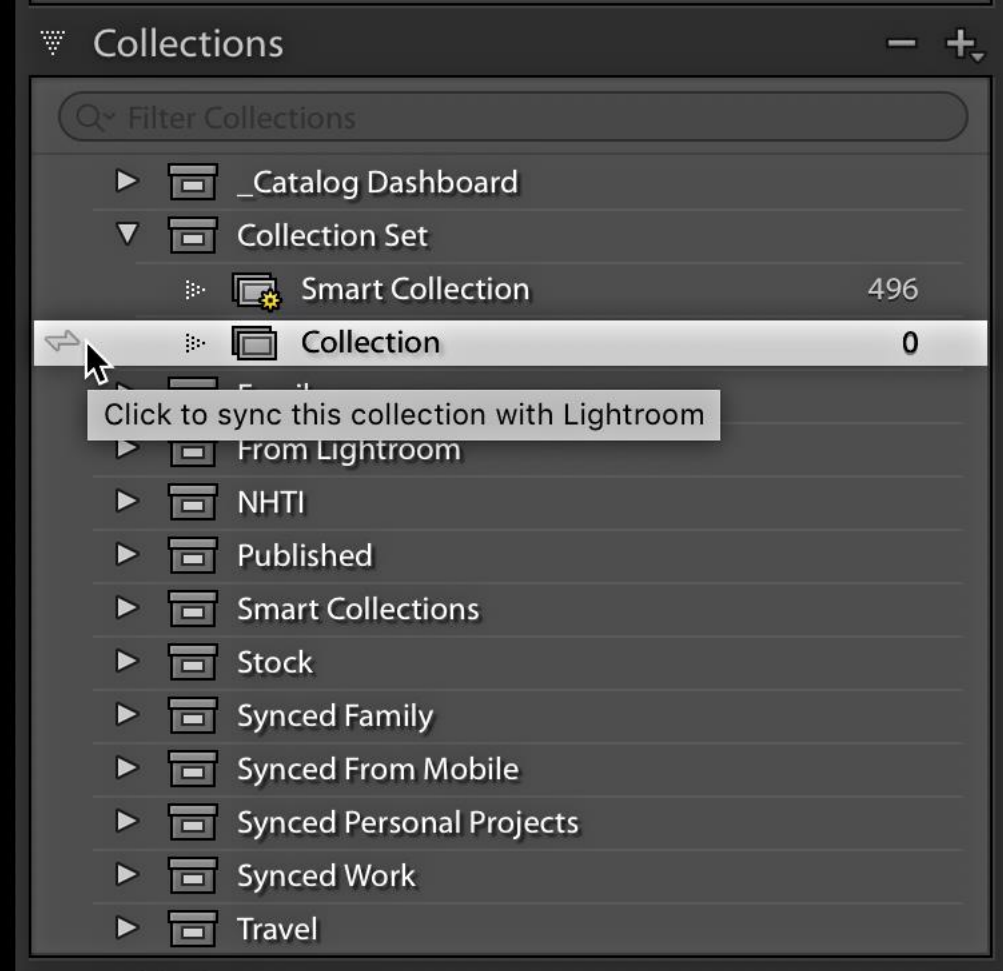

You can choose to sync existing collections or create new collections for this purpose. When creating a new collection you will see a Sync with Lightroom checkbox appear in the Create Collection dialog box.

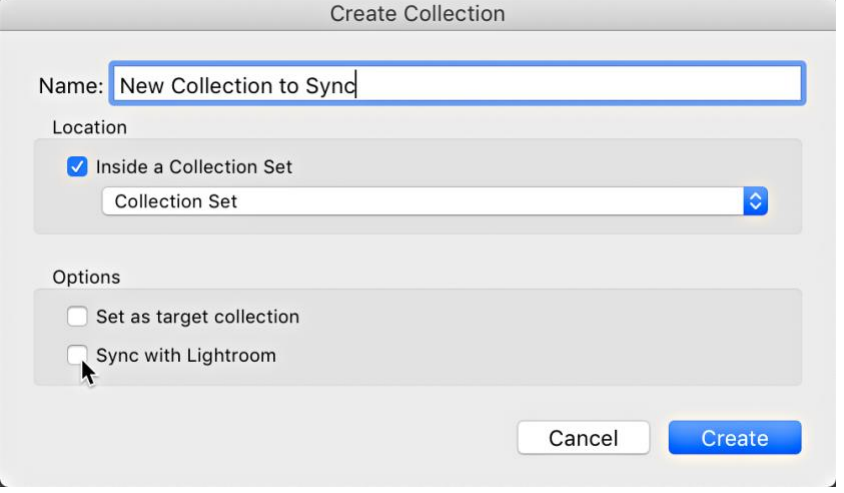

As photos begin syncing to the cloud you will see a message about syncing appear within the Local Activity section of the sync popup. The collections you've marked to sync will also appear as albums in the cloud-based Lightroom app on your mobile device(s). There is also a special collection within the Catalog panel of Lightroom Classic, called All Synced Photographs, that provides a running tally of all photos synced between Lightroom Classic and the cloud (regardless of where the photo originated from).

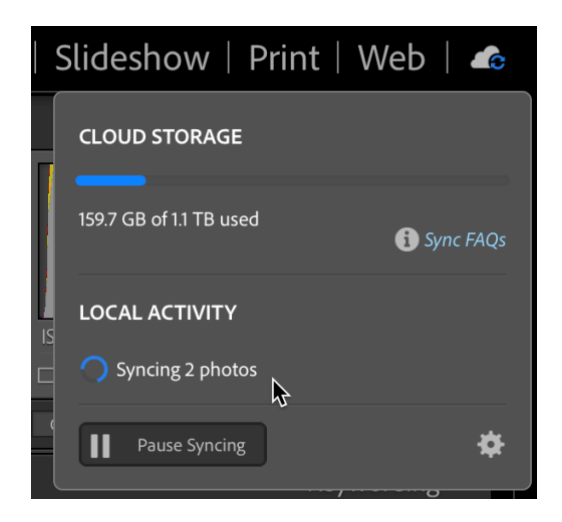

### **All Synced Photographs**

This special collection located in the Catalog panel of Lightroom Classic is very useful for helping us view and manage the photos synced with the cloud-based Lightroom ecosystem, but it can also be an opportunity for self-inflicted injury.

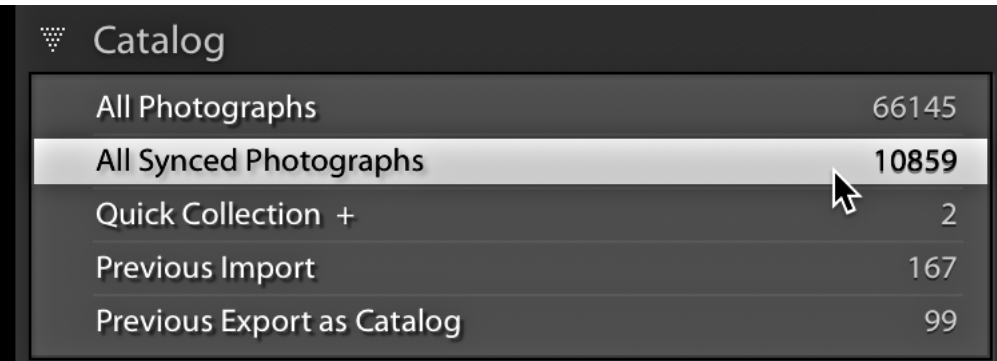

Every photo that is synced with the cloud-based Lightroom, whether the photo originated in Lightroom Classic via a synced collection or originated in one of the cloud-based Lightroom apps, will show up in All Synced Photographs.

Note, if you import a video file into a cloud-based Lightroom app that video will be synced within the Lightroom ecosystem, and it will even download to the computer running Lightroom Classic, but it will not show up in All Synced Photographs. Keep in mind that it isn't possible to initiate a sync of a video file from Lightroom Classic because Lightroom Classic can only upload

a smart preview of a photo to the cloud. You might choose not to import video into the Lightroom ecosystem for this reason. It just keeps things simpler.

In the beginning, all of the photos that are synced from Lightroom Classic belong to a collection (album), but over time that may not remain the case. For example, photos you take with the Lightroom for mobile camera are not automatically added to a collection (though you can manually add them), but are still part of the cloud-based Lightroom ecosystem. Additionally, if you remove a photo from a synced collection the default behavior is to remove the photo from that collection (album), but to leave it in the cloud (because it may be in other collections too). So, over time it is possible that All Synced Photographs contains photos that are in synced collections and photos that are simply synced and not part of a collection/album. This is not necessarily a problem, but it can be a cause for confusion.

### **What to Watch Out For**

The opportunity for self-inflicted injury arises when someone selects photos in All Synced Photographs and presses Delete/Backspace without realizing the consequences of that action.

At its core, removing photos from All Synced Photographs removes the selected photos from being synced. However, a potential larger consequence of that action is that all selected photos will also be removed from any and all synced collections that it may belong to as part of that removal. This is where things can go wrong. A while ago I received a Help Desk question from someone who didn't understand this functionality and inadvertently removed a large number of photos from other collections without realizing what had happened. Don't do this.

Lightroom Classic does try to warn us, but perhaps we've grown weary of reading all of the text in popup messages or perhaps this whole syncing thing can be confusing and people are not taking the warning to heart.

Here's what happens (don't just do this), you select any number of photos in All Synced Photographs and press Delete/Backspace, and you'll see a warning that says, "[n] photo(s) will be removed from all synced collections and from Lightroom photos on Creative Cloud, but will not be deleted from the desktop catalog."

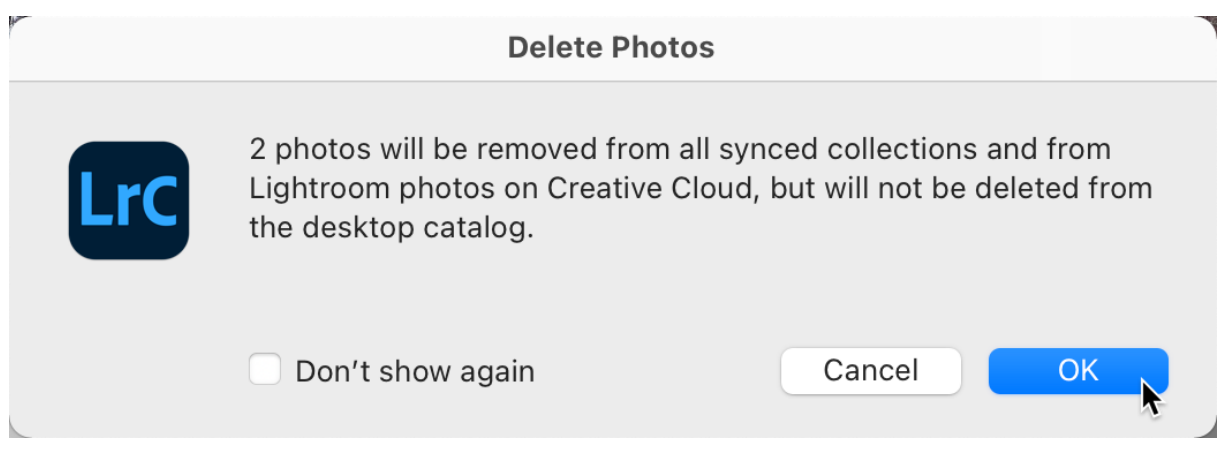

The key part of that phrase is "be removed from all synced collections" and that's no joke. Due to the nature of collections it is easy (and sometimes desirable) to have a single photo belong to any number of collections. You just need to be cognizant of this fact if you are working within All Synced Photographs.

There's an easy way to tell if a photo you are looking at in All Synced Photographs is in a collection, and even what collection or collections that might be. All you need to do is be viewing the thumbnails in Grid view with thumbnail badges showing. There is a thumbnail badge for belonging to a collection. It looks like a small set of overlapping squares (see below).

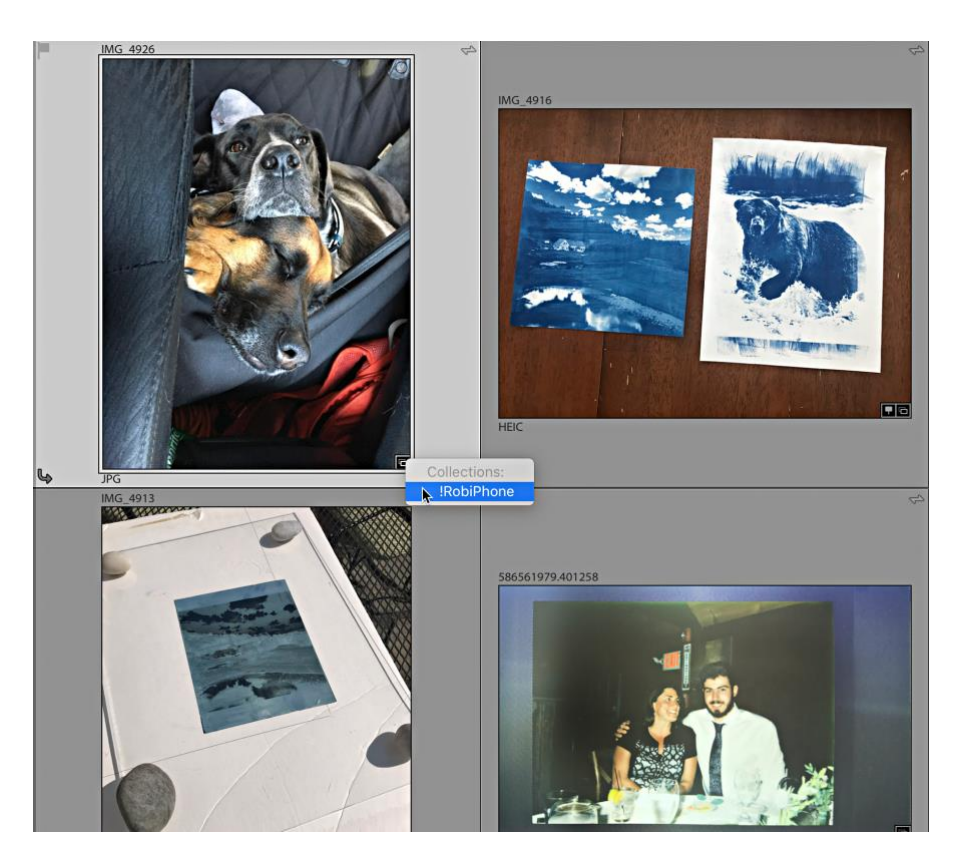

Clicking that thumbnail badge will reveal all of the collections that photo is in. If the collections that are revealed when you click that are synced collections, then removing that photo from All Synced Photographs will not only remove it from being synced, but it will also remove it from that synced collection too.

How do you know if that collection is synced or not? Just click the name of the collection that appears when you click the thumbnail badge and the view will switch to that collection. Then look to the left of the collection name for the sync icon and see if it is synced or not.

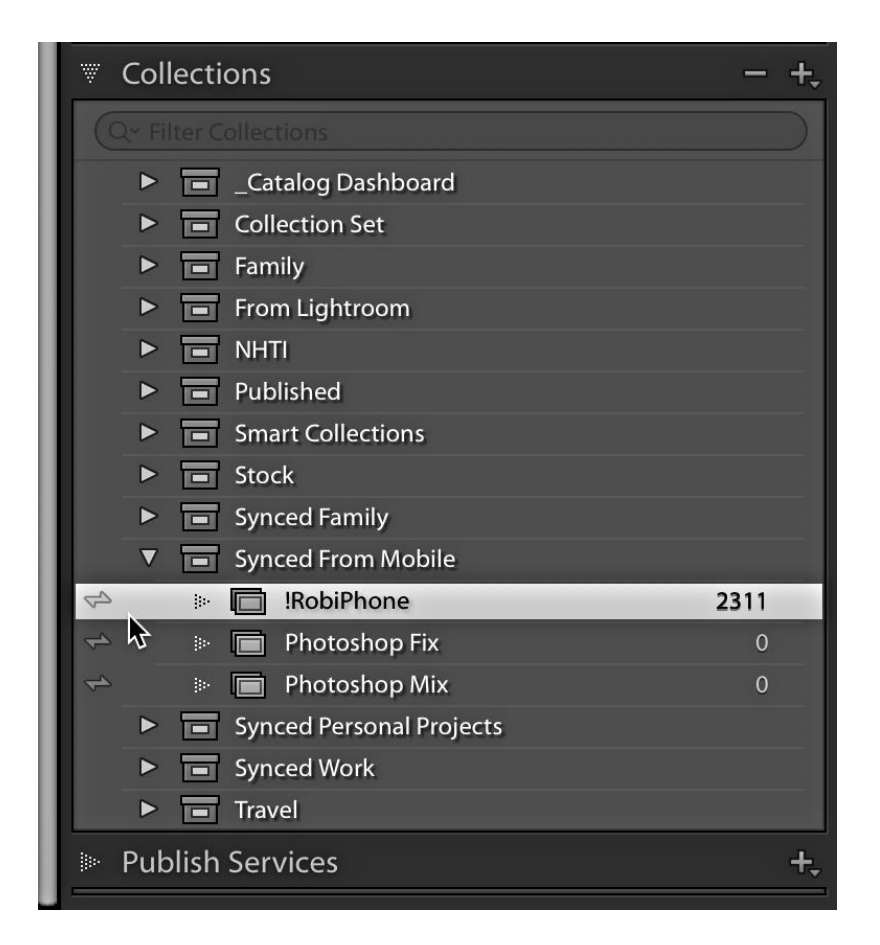

In this example that photo was only a member in a single collection, but you might have a photo in multiple collections, so you'd want to check each one.

Removing a photo from All Synced Photographs will not remove it from collections that are not synced with the Lightroom ecosystem. Just the synced collections.

### I**mportant Preference Setting**

Part of making this whole thing work is controlling where full resolution photos imported/captured in the cloud-based Lightroom land when downloaded into Lightroom Classic. That can be found by going to Lightroom Classic > Preferences > Lightroom Sync (PC: Edit > Preferences > Lightroom Sync), and configuring the options in the Location section of the panel.

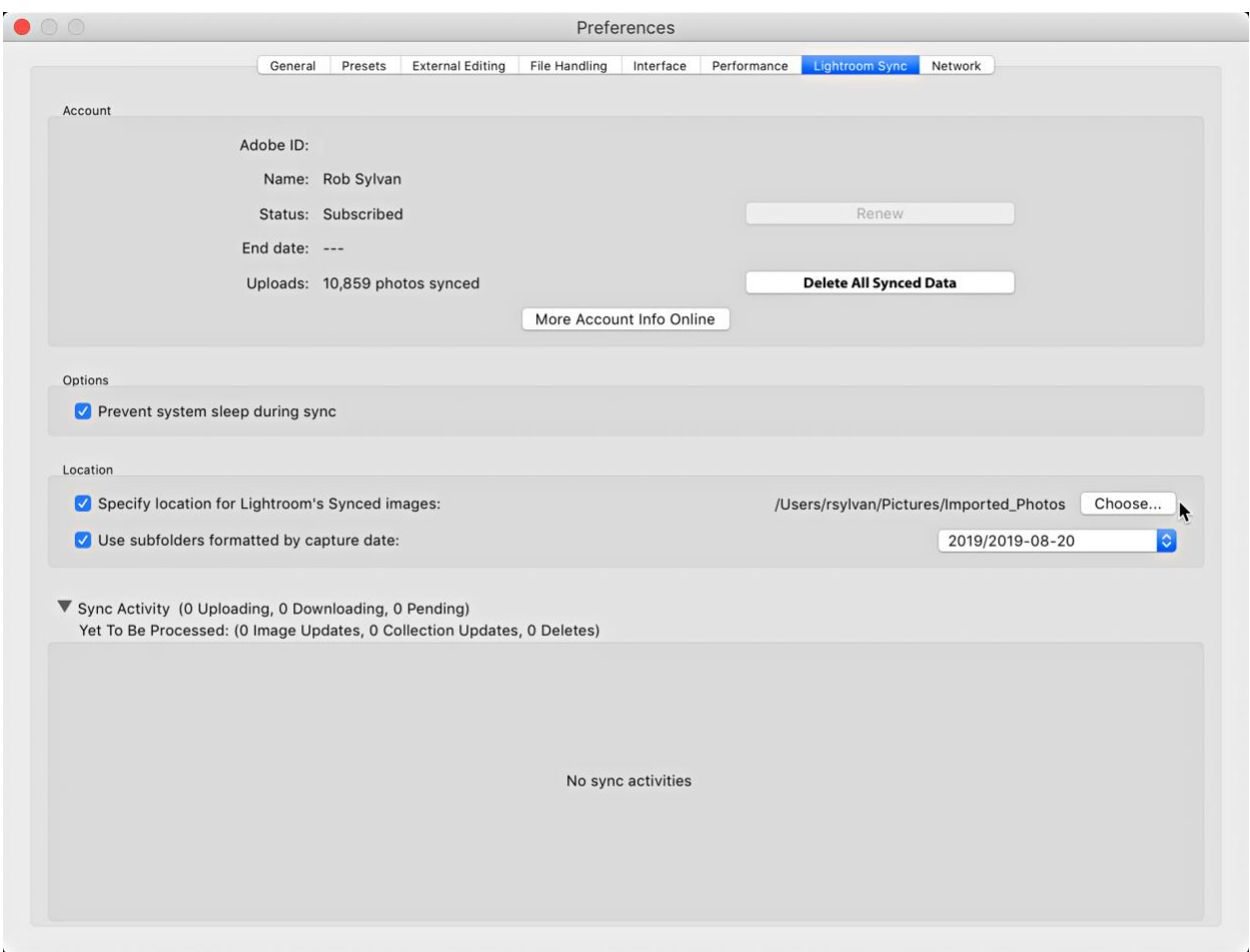

In my case, I checked the box for Specify location for Lightroom's synced images and then designated a location on my internal drive. I also opted to use subfolders formatted by capture date, so as photos I capture in Lightroom for mobile are downloaded a new folder for that date is created. This storage is a temporary place for me, and when I am ready, I use Lightroom Classic to move the photos and folders to a permanent storage location on an external drive. This allows me to manage my local storage, but also have an always accessible place for photos from the Lightroom ecosystem to land.

Ok, now that you are syncing and understand the things to watch out for, let's look at some tips to make the experience more useful.

# **Tips for Syncing Lightroom Classic with Lightroom for Mobile**

There are a few important, but really easy to miss settings in both Lightroom Classic and Lightroom for mobile that make using them together much more successful. Let's take a look.

### **Auto Import**

The first setting I use is located within the Lightroom for mobile app. I'm using it on an iPhone, but this works on both mobile platforms. Within the Lightroom for mobile app I designated one album (collection on Lightroom Classic) to be my "camera roll" that collects all of the photos I take with other camera apps on my mobile device. The goal for me in this situation is to configure this album to automatically add any new photo that hits my device's camera roll to Lightroom for mobile.

This way all photos taken on my mobile device eventually, and automatically, make their way back to my Lightroom Classic catalog (and the computer running it). The key to setting this up is to enable Auto Add from Camera Roll on that album. To do that, simply tap the 3-dot menu next to that album and toggle the switch to the on position.

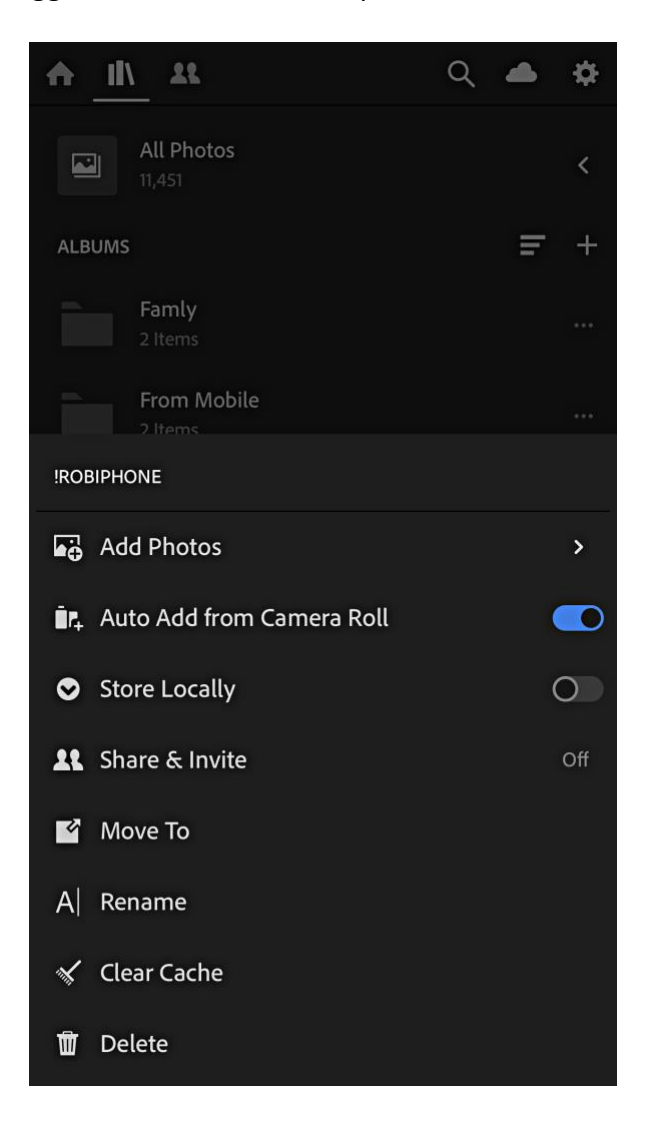

You'll then be prompted to enable Auto Add New Photos, and from that point forward, any new photos that hit your device's camera roll will automatically be added to that album (collection), and synced back to Lightroom Classic.

#### **Before and After View in Lightroom for mobile**

For those of us coming from the Lightroom Classic world we are used to buttons and the experience of using a cursor that when hovered over said buttons will pop up a tooltip giving the name of the button (and possibly other information). Here in the world of touch interfaces things don't work the same way. Displaying the before and after view is a good example of this. The After view is the view you see while you are making edits. To quickly toggle to the Before view in the midst of an editing session, simply long press (press and hold) the photo until you see it switch to the Before view, then release and you are right back to the After view.

#### **Gesture Shortcuts in Lightroom for mobile**

You might rightfully wonder how you would learn about those sorts of gesture shortcuts if you hadn't read about it somewhere, well, let me tell you. Tap the settings icon (top-right) to open the Settings panel, then tap Gesture Shortcuts to see what's available.

#### **Learning More**

Likely due to both the relative newness of the cloud-based Lightroom and rapid pace of its development there currently aren't as many third-party learning resources (i.e. books) for it as there are for Lightroom Classic. However, the cloud-based Lightroom has something that Lightroom Classic does not, which is built-in tutorials.

The recently added Learn and Discover (iOS phone and tablet / Android phone only last I checked) screens provides quick access to two new ways to learn how to edit in the app.

The first option you'll encounter as you scroll down the page are the Interactive Tutorials. These tutorials have been created by leading educators in the industry. What's so unique about these is that they literally walk you through an entire edit, prompting you with guidance for each step as you go.

You can't help but be exposed to the various tools and functions within the app, and all the while you get to look over the shoulder of an expert as they edit. Very cool.

Then there is the Discover section. With these, you can sit back and watch the edits happen as the photo is processed, and if you want to see exactly what is being done, just swipe up from the bottom and manually scroll through each editing step. You can even tap the three-dot menu and download the settings used as a preset that is added to your app.

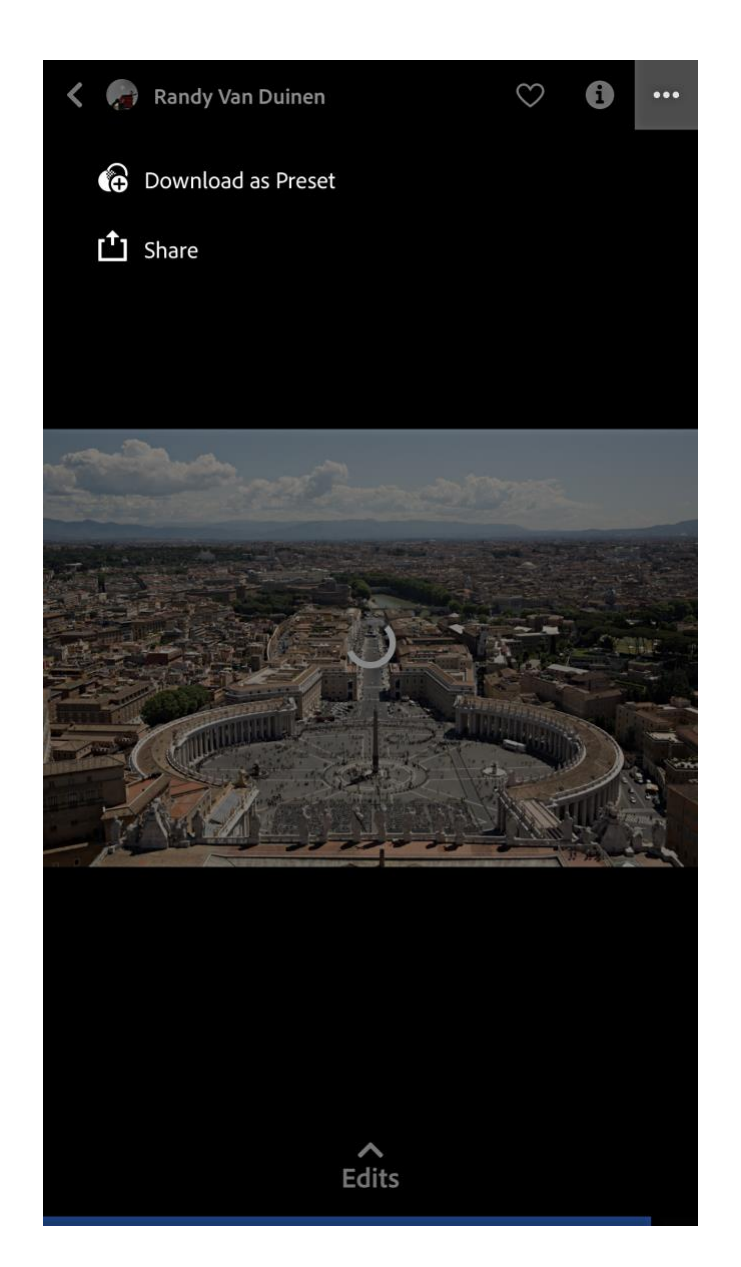

To learn even more, tap back on that Settings icon we visited earlier (top-right) and then on the Settings panel, tap Help & Support. Here you'll have access to FAQs, the Adobe support forum, and Adobe Customer Care. There is a ton of information packed into the FAQs and the Adobe forum is a great place to go if you are having problems with the app or your account. Take a few minutes to explore some of those interactive and inspiring tutorials to help you get the most out of this quickly evolving family of apps.

#### **Filter Synced Collections in Lightoom Classic**

Because collection sets (folders in Lightroom for mobile) are not synced, it is easy to end up with synced collections spread out amongst your various collection sets, and just looking at the parent collection set doesn't indicate if it contains synced collections.

Luckily there is a simple filter that will reveal all of your synced collections regardless of what collection set they may be located within. You just have to find that filter, and it is well hidden.

If you look closely at the Filter Collections field at the top of the Collections panel you may notice there is a magnifying glass icon hiding in there (you may need a magnifying glass to see the icon). If you click that magnifying glass icon it will reveal three options: All, Synced Collections, and Labelled Collections.

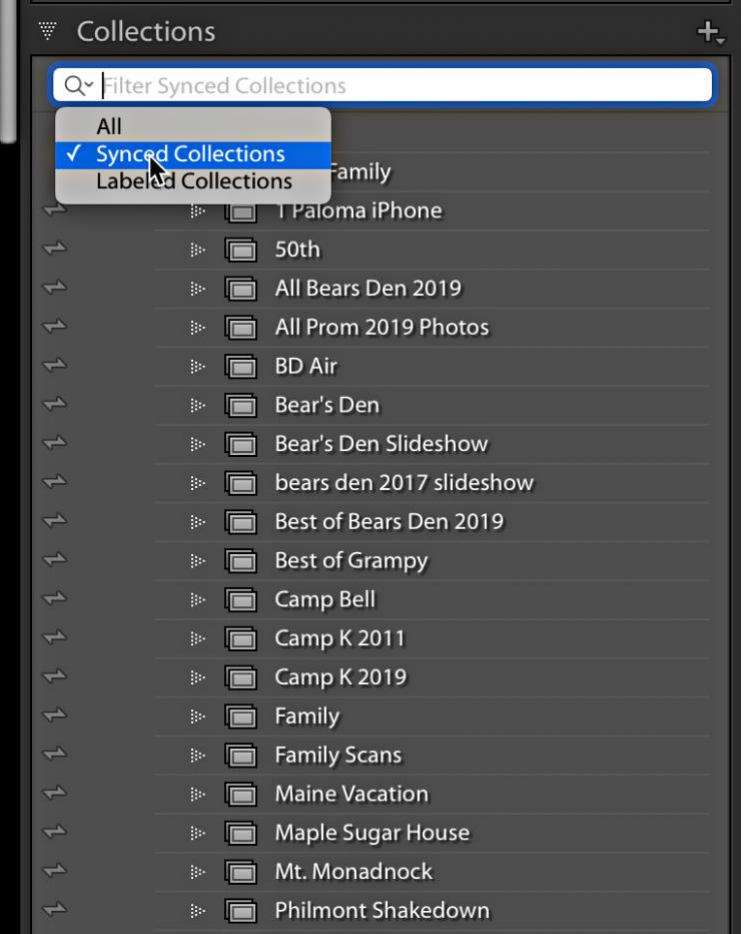

All is checked by default, which means all of your collections and collection sets are visible. If you click Synced Collections you will reveal all of the collections that are marked to sync, which can make it much easier for you to manage them over time.

At this point you are well on your way to enjoying the benefits of syncing your Lightroom Classic catalog to the cloud. In fact, you may have even begun using the camera module in the Lightroom for mobile app to capture new photos or even begun importing photos in the field from your DSLR, drone, or another camera. It is about this time that you remember that 20 (or 100) GB cloud storage limit that comes with your subscription. Let's look at some strategies for managing that over time.

# **Managing Adobe Cloud Storage Space for Classic Users**

While it is possible to manage the 20GB (or 100GB) of storage space that comes with the Creative Cloud Photography plan, it isn't as clear cut as I think it could be, so bear with me as we dive into this.

### **Background**

Any photo that is captured with or imported into any of the cloud-based Lightroom apps (Mac, Win, iOS, or Android) are uploaded at full resolution to the cloud. This is the beauty of the Lightroom ecosystem which means all your photos are stored in the cloud and accessible from any device.

Any photo that is synced to Lightroom from a Lightroom Classic catalog is only uploaded to the cloud as a smart preview, which does not count against your cloud storage. Depending on your workflow you may end up with a combination of smart previews and full resolution photos in the cloud.

### **In Practice**

A typical workflow for me is to capture photos in the camera module within Lightroom on my phone while out and about. Those photos are eventually uploaded at full resolution to the cloud, and when I open my Lightroom Classic catalog they are downloaded at full resolution to my laptop where they join all my other photos in permanent storage. Works great. Occasionally I also import photos from my DSLR into Lightroom on my phone using the camera connection kit while traveling, and those follow the same path as the photos captured in the camera module. That also works great. All of the full resolution photos uploaded to the cloud this way count against my Creative Cloud storage. Left unchecked I would hit my storage limit.

The way to manage this is to remove the full resolution photos from being synced with Lightroom, which will remove them from the cloud and thereby free up storage space for more photos to pass through this workflow. Here's what I do:

**STEP ONE**: I have designated a single collection/album in Lightroom on my phone that functions as my Camera Roll (mentioned previously). This becomes important later on for finding just those newly added photos.

**STEP TWO**: All photos captured or imported into Lightroom are only brought into that collection/album at first. This gives me a convenient place to find, view, and edit those photos until I have a chance to clean up my storage space.

**STEP THREE**: Open Lightroom Classic and let the sync process complete. This means that all of those newly captured or imported photos from Lightroom have fully downloaded to my computer and appear in the folder(s) I've designated for Lightroom files (Preferences > Lightroom Sync), and Lightroom Classic's activity monitor no longer displays any messages about syncing files (also visible on that Lightroom Sync panel of the preferences).

I need to visually confirm they are all in their respective folders before doing anything else because photos that are removed from Lightroom before they download to Classic are deleted from the cloud.

**STEP FOUR**: Expand the Catalog panel and click on All Synced Photographs (sorted by Capture Time with most recent on top). This view displays all of the photos synced between Lightroom Classic and Lightroom. Press G for Grid view if not there already.

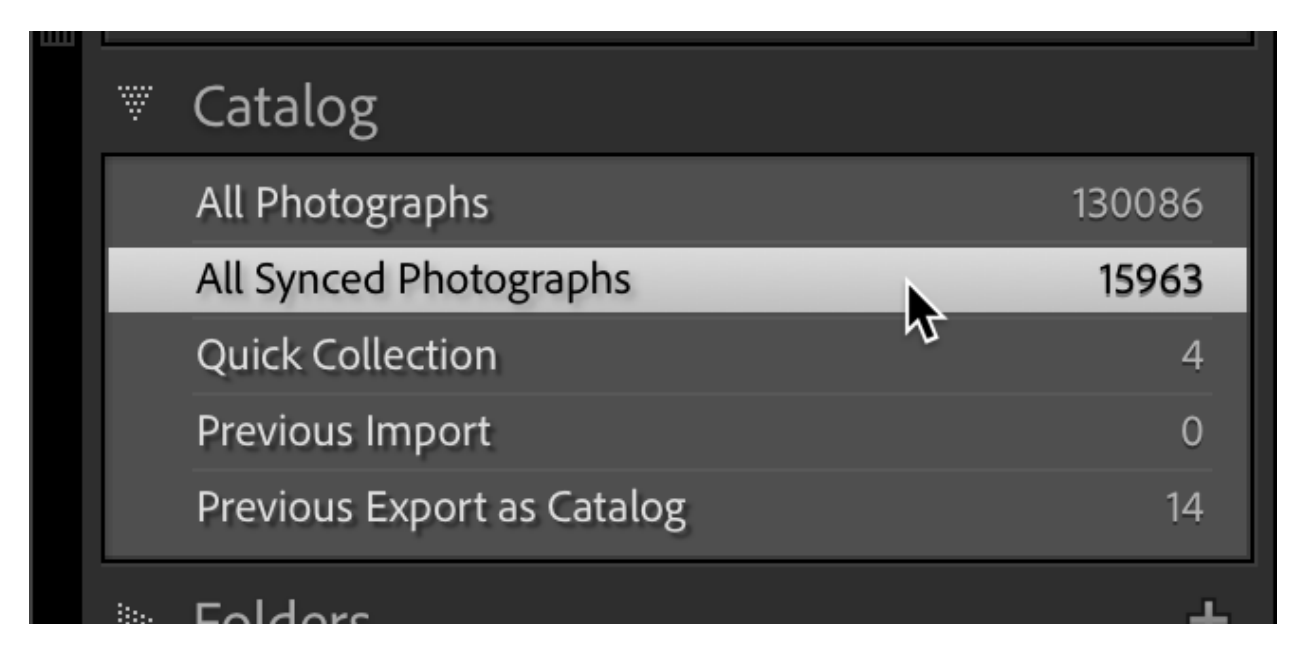

**STEP FIVE**: Select all the newly imported/created full resolution photos that downloaded from Lightroom and press Delete (I know this seems scary). You will see a popup dialog that says, "[N] photo(s) will be removed from all synced collections and from Lightroom photos on Creative Cloud, but will not be deleted from the desktop catalog." In other words these photos will be deleted from cloud storage and removed from all synced collections, but they will remain in the Lightroom Classic catalog and on your hard drive. This is why it is critical that you confirm all photos have fully downloaded to Lightroom Classic first, and why I don't bother putting those photos in any additional collections/albums until later (because I'd just have to add them back in). I recommend leaving the Don't show again box unchecked, as this is a useful warning to have to prevent accidental removals.

![](_page_17_Picture_0.jpeg)

**STEP SIX**: If I want any of those photos to be synced back to Lightroom for viewing, editing, etc. but as smart objects, I simply drag and drop them from their respective folders in the Folders panel to the desired synced collections. This triggers Lightroom Classic to create and upload a smart preview of those photos (along with any edits that have been applied at any point in the process). If I have a lot of photos spread across multiple folders I'll add them to a regular unsynced collection before removing them from being synced as it makes it easier to find them again.

### **To Summarize**

The whole point of this exercise is to manage the 20GB/100GB of cloud storage that comes with your CC subscription.

### **Using the Cloud-based Lightroom for Desktop as a Window to Cloud Storage**

If you've been syncing your Lightroom Classic catalog with the cloud for a while you might be wondering, "Is there an easy way to identify in the cloud which pictures are already smart previews and which are originals?" The short answer is yes, and no.

I do think there could be an easier way, or at least the same way should be available in all Lightroom apps, but the only way I have found is through the Lightroom for Mac/Win app. Before diving into the particulars, I do want to mention a few caveats, which are that as a Lightroom Classic user you want to be cautious about using both Lightroom Classic and the desktop Lightroom on the same machine. Remember, Lightroom Classic's "truth" is in its own catalog file stored locally, while Lightroom's "truth" is stored in the cloud. Every photo imported into Lightroom is uploaded to the cloud, while everything imported into Lightroom Classic is stored locally. My point is to treat them as separate apps that have similarities as opposed to the same app with different looking interfaces.

### **A Front End to the Cloud**

The reason Lightroom for Mac/Windows is useful for this specific exercise (not that it isn't useful in other ways) is because it has a way to filter based on sync status that I can't find in any other Lightroom app. If you click the Refine Search icon (looks like a funnel) at the top of the Lightroom interface it expands several filtering options below it.

![](_page_18_Picture_0.jpeg)

Clicking the drop-down for Sync Status reveals the options that are helpful to us in this case. There are four options:

- 1. Syncing photos actively being synced
- 2. Synced and Backed up photos that have synced across the Lightroom ecosystem AND are stored in the cloud (these are photos that were either created in Lightroom or were imported as full resolution photos into Lightroom)
- 3. Original Stored Locally You can opt to store the photos in an Album (collection) locally for editing while offline
- 4. Synced from Lightroom Classic these are all smart previews because that's all that uploads from Classic

So, if you are a Lightroom Classic user and you select the Synced and Backed up filter you will see only the full resolution photos that are stored in the cloud. These are the photos that are counting against your CC storage limit. Follow the steps I outlined in the previous section to unsync them to remove the full resolution photos from storage, then use Lightroom Classic to add them back to a synced collection if you want them available on mobile.

Using the desktop Lightroom app you can verify that there are no longer any full resolution photos in the cloud by using that same filter and having it come up empty. I'd love it if we could do all of that from Lightroom Classic, but for now, that's the best I got. There is one other use for having the desktop Lightroom app installed on your computer, which is that you can use it to import your Lightroom Classic presets and custom profiles into the cloud so that they are also available on all of your mobile devices.

## **Import Presets and from Lightroom Classic**

If you'd like to have the same presets you use in Lightroom Classic available to you in the cloudbased Lightroom it is relatively simple to import them into the cloud. You just need to keep in mind that these presets are not kept in sync with Lightroom Classic after this. This is a one-time event. Any changes you make to presets in Lightroom Classic or the cloud-based Lightroom will not appear in the other place. You can import new presets over time as needed though. Here's how:

**STEP ONE**: Open the Lightroom desktop app for Windows/Mac on the same computer running Lightroom Classic.

**STEP TWO**: Go to File > Import Profiles & Presets.

![](_page_19_Picture_0.jpeg)

**STEP THREE**: Navigate to the location where your presets are stored on your system, and select the parent folder containing them (the app can find the right files within the folder).

Mac: Macintosh HD / Users / [your username] / Library / Application Support / Adobe / CameraRaw / Settings

Win: C: \ Users \ [your username] \ AppData \ Roaming \ Adobe \ CameraRaw \ Settings

**STEP FOUR**: Click the Import button to begin. Leave Lightroom open until all syncing is complete. Verify the presets are visible on your mobile device(s).

You can import third-party presets and profiles the same way, but just navigate to where you downloaded the files on disk.

Hopefully all of this information will put you in a much more confident place with using Lightroom Classic with the cloud. Be sure to check out my weekly columns at LightroomKillerTips.com, where you can leave comments and questions on my posts and I'll be sure to follow up. You can also reach me directly through robsylvan.com. Thanks for attending my session, and best of luck as you move forward!